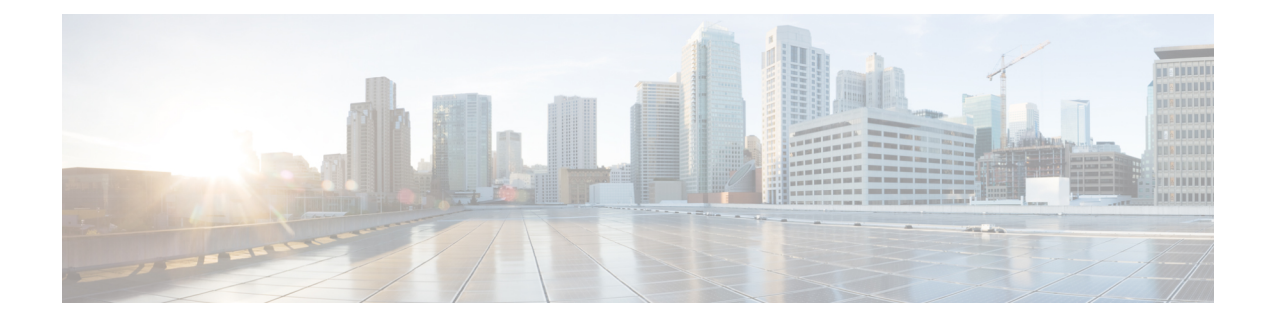

# **Configuring Microsoft SCVMM**

- About Microsoft SCVMM [Dependencies,](#page-0-0) on page 1
- Installing Cisco Provider Plugin in [SCVMM,](#page-1-0) on page 2
- Creating a Network Service [Instance,](#page-1-1) on page 2
- Creating a Logical Switch in [SCVMM,](#page-3-0) on page 4
- [\(Optional\)](#page-4-0) Applying IP Pools for the VMs, on page 5
- Creating a VM Network in [SCVMM,](#page-4-1) on page 5
- Installing the Host Server [Operating](#page-5-0) System, on page 6
- [Obtaining](#page-5-1) the Cisco Drivers and Utilities for VM-FEX for Hyper-V, on page 6
- Installing the PF Driver and [VM-FEX](#page-6-0) Switch Driver, on page 7
- Attaching a Hyper-V Host to Microsoft [SCVMM,](#page-7-0) on page 8
- Enabling SRIOV in [SCVMM](#page-8-0) Failover Cluster, on page 9
- Viewing the Host-side [Configuration](#page-8-1) in Windows Server 2012, on page 9
- [Deploying](#page-9-0) the Logical Switch to the Hyper-V Host, on page 10
- Creating a VM in [SCVMM,](#page-9-1) on page 10
- [Verifying](#page-11-0) VM vNICs in Cisco UCSM GUI, on page 12

### <span id="page-0-0"></span>**About Microsoft SCVMM Dependencies**

Refer to the following Microsoft SCVMM dependencies for installing Microsoft SCVMM:

• Active Directory (AD) Services (2008 or 2012)

The AD Domain Controller should have the following services:

- AD DNS
- AD DHCP (optional)
- MSSQL 2008 (and later versions) database for SCVMM data store
	- SQL command line utilities
	- Windows Assessment and Deployment Kit (ADK 8.0)

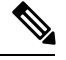

**Note**

If you see the error message Error while enabling Windows feature: Netfx3, enter the following command as an administrator: **C:\> dism /online /enable-feature /featurename:netfx3 /all /source:d:\sources\sxs**, where**d:\sources\sxs**isthe Windowsinstallation folder that is mapped to your machine on the D drive.

### <span id="page-1-0"></span>**Installing Cisco Provider Plugin in SCVMM**

The Cisco provider plugin pulls the networking objects from the Cisco UCSM into Microsoft SCVMM. Complete the following steps to install the Cisco provider plugin on Microsoft SCVMM:

#### **Before you begin**

Verify that the SCVMM server is in the same domain as the host, the host has an eNIC driver, and enable the administrator account.

See the Microsoft documentation for the prerequisites on bringing up the SCVMM server: <http://technet.microsoft.com/en-us/library/gg610617.aspx> **Note**

#### **Procedure**

**Step 1** Install the Cisco UCSM Network Service provider package, for example, CiscoProviderUCSMInstaller\_1.1.14 on Microsoft SCVMM from your local drive. The installers are located in the **Installers** directory in the ISO image, for example, ucs-bxxx-drivers\Windows\Installers\Cisco.

When the installation is complete, the Cisco UCSM **Network Service Provider Package Setup** window appears.

<span id="page-1-1"></span>**Step 2** Click **Finish** to exit the setup wizard.

### **Creating a Network Service Instance**

After you install the Cisco UCSM plugin, you can launch the SCVMM GUI and add a Network Service instance in the Microsoft SCVMM GUI.

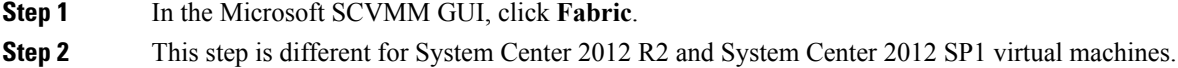

 $\mathbf I$ 

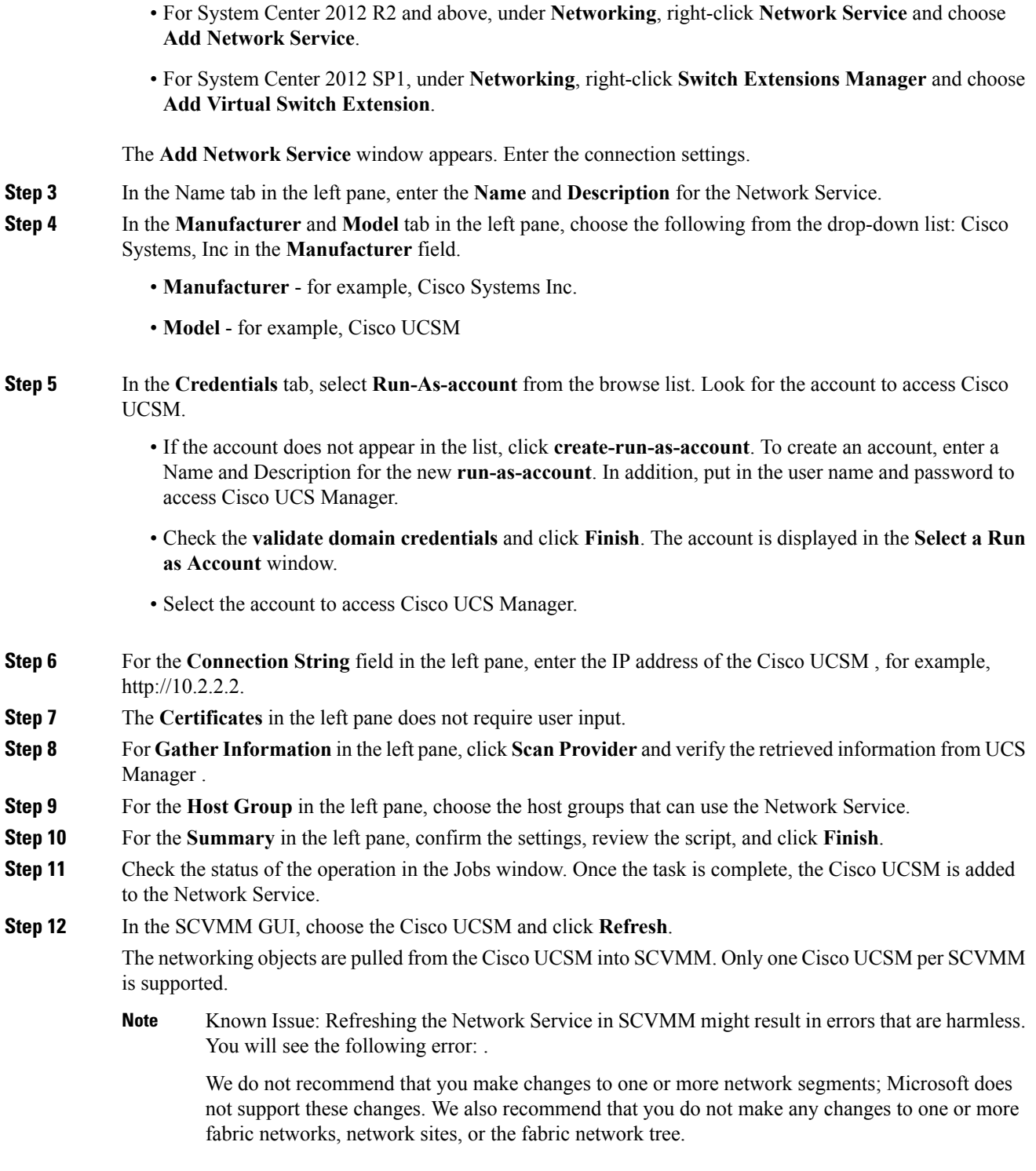

# <span id="page-3-0"></span>**Creating a Logical Switch in SCVMM**

A logical switch contains the configuration information that controls the behavior of the virtual switches across hosts in your data center.

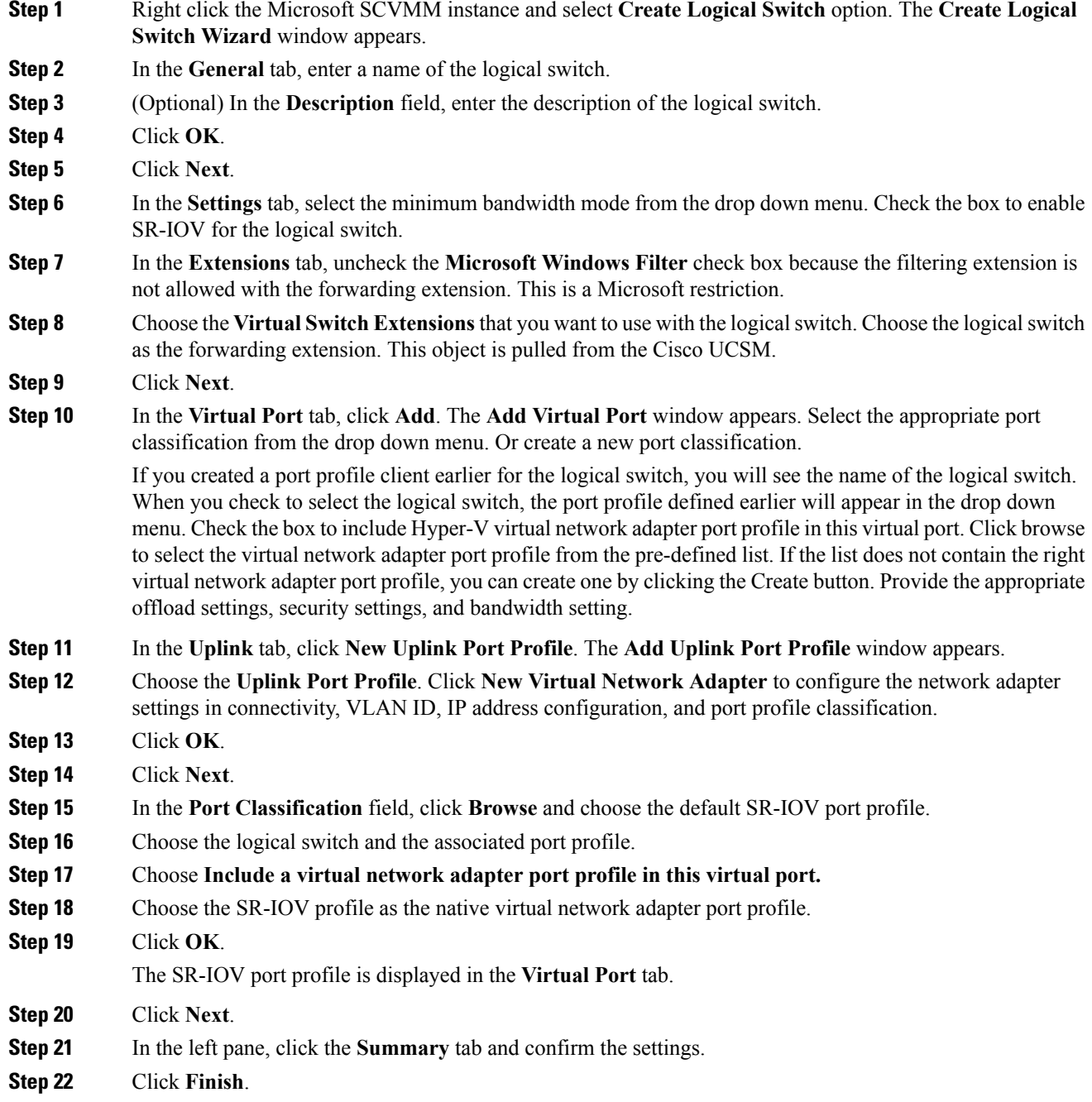

The logical switch, the uplink port profile, and the port classification are displayed in the SCVMM GUI.

# <span id="page-4-0"></span>**(Optional) Applying IP Pools for the VMs**

You can apply the IP pools for the VMs. This step is optional.

#### **Procedure**

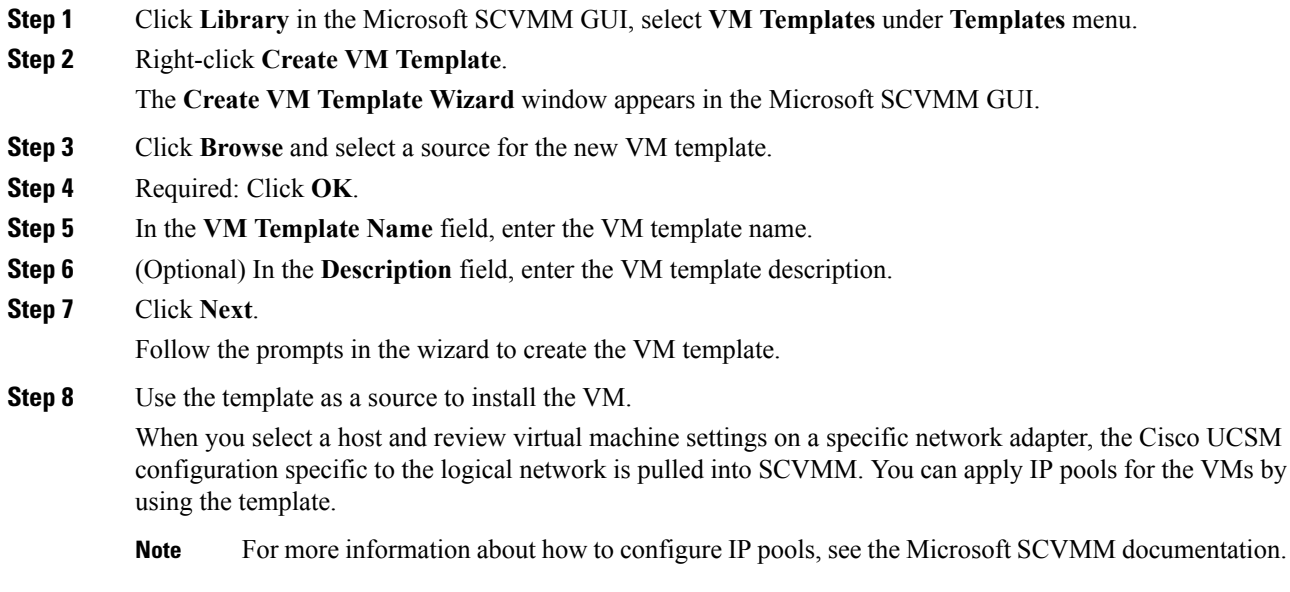

# <span id="page-4-1"></span>**Creating a VM Network in SCVMM**

You can configure the settings for the VM network.

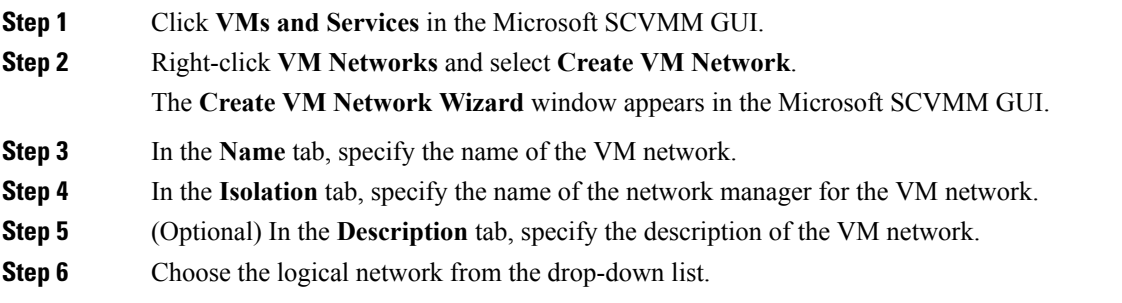

The logical network is the fabric network that is created on the Cisco UCSM side. **Step 7** Click **Next**. The system displays the VM network that is created for the fabric network on the Cisco UCSM side. **Step 8** In the **Isolation** tab, specify the isolation for the VM network. **Step 9** Click **Next**. **Step 10** Configure the settings for the VM network in the **Settings** tab. **Step 11** Click **Finish**. The VM network is displayed in the Microsoft SCVMM GUI. If you have a VM network, you can point it only to one network segment. If you have any offline VMs and they use a particular VM network, do not change the association of the VM networks. You can change the association only when the VMs are deleted. **Note**

### <span id="page-5-0"></span>**Installing the Host Server Operating System**

#### **Before you begin**

For detailed information about installing Windows Server 2012 or Windows Server 2012 R2 with Hyper-V, see the Microsoft Windows Server 2012 or Microsoft Windows Server 2012 R2 documentation.

#### **Procedure**

**Step 1** Install Windows Server 2012 or Windows Server 2012 R2 with Hyper-V on the host server. **Step 2** Open the Windows Server Manager.

#### **What to do next**

Install the Cisco drivers and utilities.

# <span id="page-5-1"></span>**Obtaining theCiscoDrivers andUtilities forVM-FEXforHyper-V**

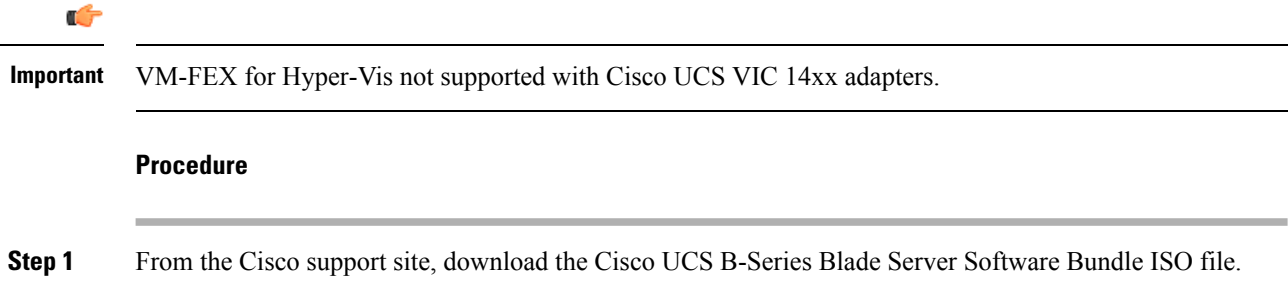

The Cisco UCS B-Series Blade Server Software Bundle contains drivers, installation utilities, and the Cisco UCS Provider Plugin for VM-FEX for Hyper-V.

- **Step 2** In the Cisco UCS Manager KVM settings, mount the software bundle ISO file as virtual media for access from your servers.
- **Step 3** From the host server, open the CSCO\_VIO\_INSTALLER\_*version* directory in the ISO file.

Insert the release version number for *version* in the directory name. For example, the directory name is CSCO VIO INSTALLER 2.4.22 for Release 2.2(1).

**Step 4** Open and read the readme.txt file for the latest information about installing and configuring VM-FEX for Hyper-V.

### <span id="page-6-0"></span>**Installing the PF Driver and VM-FEX Switch Driver**

Perform this task on the host server to install the Cisco VIO drivers and utilities.

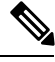

**Note**

The Cisco VM-FEX switch driver is installed by SCVMM when the SRIOV-enabled switches are created on the host.

#### **Before you begin**

The Cisco UCS B-Series Blade Server Software Bundle ISO file must be mounted on the server.

#### **Procedure**

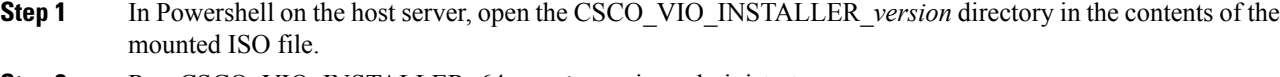

**Step 2** Run CSCO\_VIO\_INSTALLER\_64\_*version*.msi as administrator.

Insert the release version number for *version* in the command name. For example, the command name is CSCO VIO INSTALLER 64 2.4.22.MSI for release 2.2(1).

- **Step 3** Choose **Typical** or **Custom**installation. If you choose **Typical** installation, it installs eNIC and fNIC drivers. If you choose **Custom** installation, complete steps 4 through 9.
- **Step 4** If necessary, expand **VIO drivers** to display the driver list.
- **Step 5** Click **VIC iSCSI dump** and choose **Entire feature will be unavailable**.

**Caution** The installation might fail if the iSCSI driver are not deselected.

- **Step 6** Click **VIC VM-FEX Forwarding Extension** and choose **Entire feature will be unavailable**.
	- The installation might fail if the VIC VM-FEX forwarding extension driver are not deselected. The VIC VM-FEX forwarding extension is deployed from SCVMM 2012 as part of the logical switch deployment. **Caution**
- **Step 7** Click **VIC Teaming** and choose **Entire feature will be unavailable**.

**Step 8** Click **VICManagement** and choose **Entire feature will be unavailable**.

**Step 9** Click **Next** and follow the instructions to install the drivers.

# <span id="page-7-0"></span>**Attaching a Hyper-V Host to Microsoft SCVMM**

#### **Before you begin**

- Install the operating system.
- Update the driver.
- Move the host to the same domain as the SCVMM.
- Disable the firewall.

### $\mathcal{Q}$

Cisco recommends that you install Hyper-V before adding the host to SCVMM. If you do not install Hyper-V before adding the host to SCVMM, a light version of Hyper-V, without a GUI, is installed. **Tip**

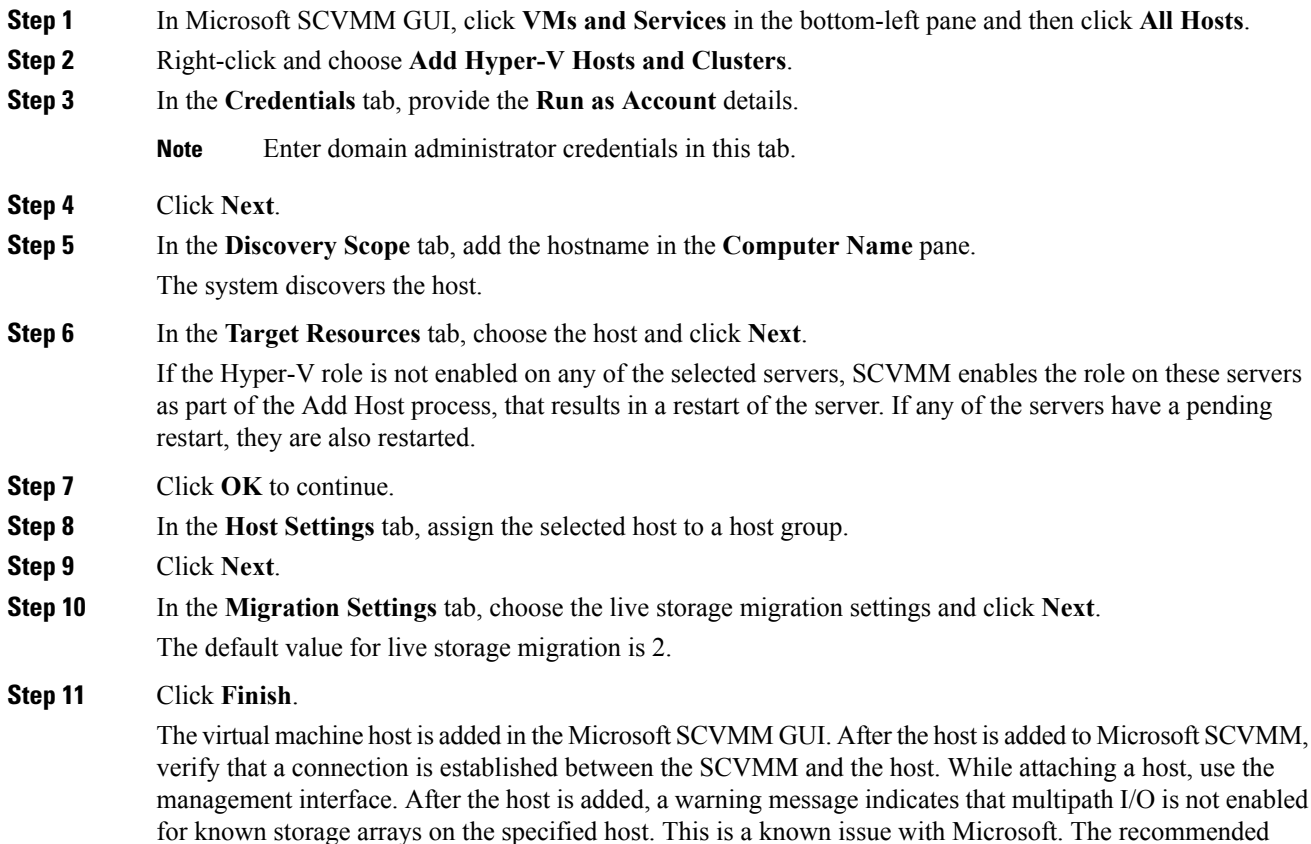

action is that if you want to provision the storage using SCVMM, you must enable multipath I/O for storage arrays that are being used on the host by adding the multipath I/O feature.

### <span id="page-8-0"></span>**Enabling SRIOV in SCVMM Failover Cluster**

#### **Before you begin**

- All network interfaces on nodes in the cluster must have the same configuration (name, uplink VLANs and so on)
- The virtual switch must be a logical switch that can be provisioned on all Hyper-V nodes in the cluster.

#### **Procedure**

- **Step 1** Bring up two nodes with latest eNIC driver version.
- **Step 2** Create a cluster with these two nodes.
- **Step 3** Install SQL on a standalone node, which is not part of the cluster.
- **Step 4** Install SCVMM on the first node in the cluster. The Microsoft documentation, [https://technet.microsoft.com/](https://technet.microsoft.com/en-us/library/gg610678.aspx) [en-us/library/gg610678.aspx](https://technet.microsoft.com/en-us/library/gg610678.aspx) provides detailed information about this.
- **Step 5** Install SCVMM on the other node in the cluster. The Microsoft documentation, [https://technet.microsoft.com/](https://technet.microsoft.com/en-us/library/hh411279.aspx) [en-us/library/hh411279.aspx](https://technet.microsoft.com/en-us/library/hh411279.aspx) provides detailed information about this.
- **Step 6** Install the Cisco Provider Plugin on the first and second node. Please note that there is no need to bring down any node in the cluster while installing the Cisco Provider Plugin.
- <span id="page-8-1"></span>**Step 7** Launch SCVMM and add a Hyper-V host.

### **Viewing the Host-side Configuration in Windows Server 2012**

Following these guidelines for reviewing the host-side configuration in Windows Server 2012:

- Add the host to the domain. Verify that the domain host account has the administrator rights for adding a host to the domain.
- The Cisco eNIC driver for Windows Server 2012 has the following guidelines:
	- Note that the Cisco eNIC driver is an interface that facilitates communication between supported operating systems and Cisco UCS Virtual Interface Cards.
	- Make sure that the same driver is used for the hypervisor and VM.
- Configure the SR-IOV dynamic connection policy on the adapter in the service profile.
- Make sure that the Hyper-V role is enabled when the host is added to SCVMM.
- Make sure that the forwarding extension driver is installed on the host when the logical switch is created in SCVMM.

### <span id="page-9-0"></span>**Deploying the Logical Switch to the Hyper-V Host**

After you add a host to SCVMM, you must create a logical switch and attach it to that host. While attaching the host, it installs the extension drivers from SCVMM on the host.

#### **Before you begin**

Make sure that the data path interfaces are enabled for the Logical Switch and refresh the host.

#### **Procedure**

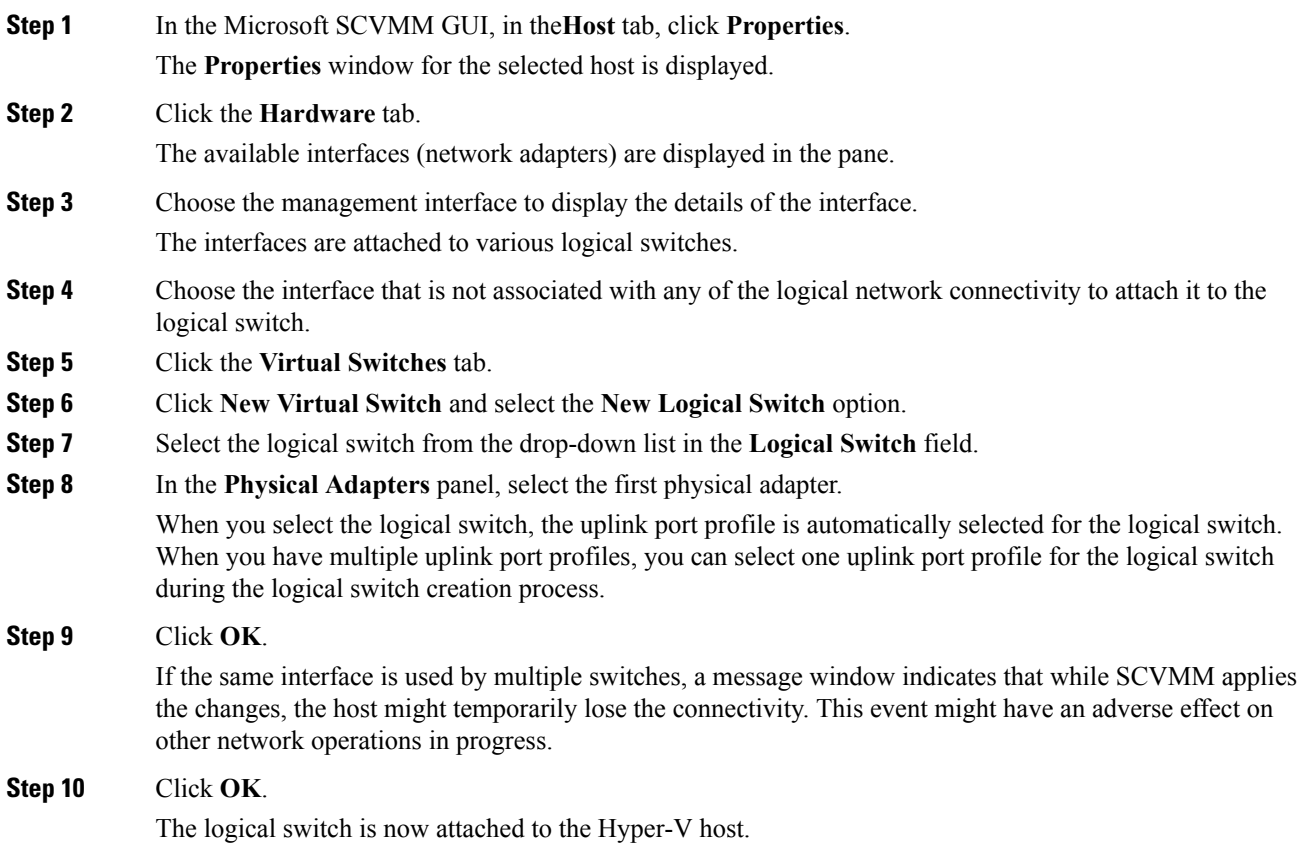

# <span id="page-9-1"></span>**Creating a VM in SCVMM**

You can create a VM in SCVMM and attach the logical switch and the VM network to the VM vNICs.

 $\mathbf I$ 

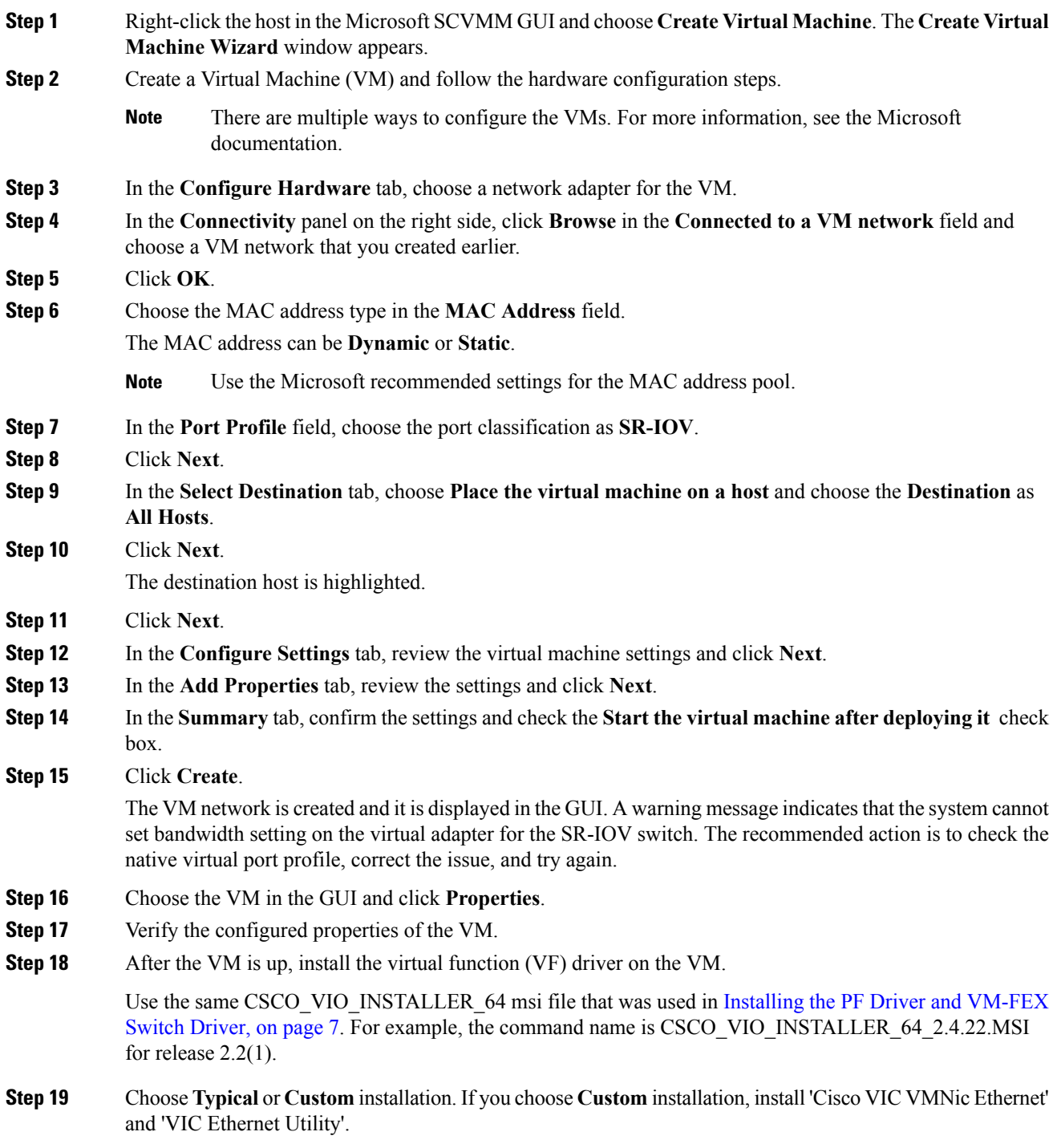

# <span id="page-11-0"></span>**Verifying VM vNICs in Cisco UCSM GUI**

You can verify the VM creation status in the Cisco UCSM GUI.

- **Step 1** In the **Navigation** pane, click **VM**.
- **Step 2** Expand the **All** node.
- **Step 3** Expand **Virtual Machines** and verify that the VM is displayed in the GUI. In the **General** tab, verify the properties of the vNIC fields. You can verify the **Name**, **MAC address**, **Profile Name**, **VMND Name**, and **Status of the vNIC** fields.